## EXAMPLE FEEDBACK WITH GOOGLE FORMS

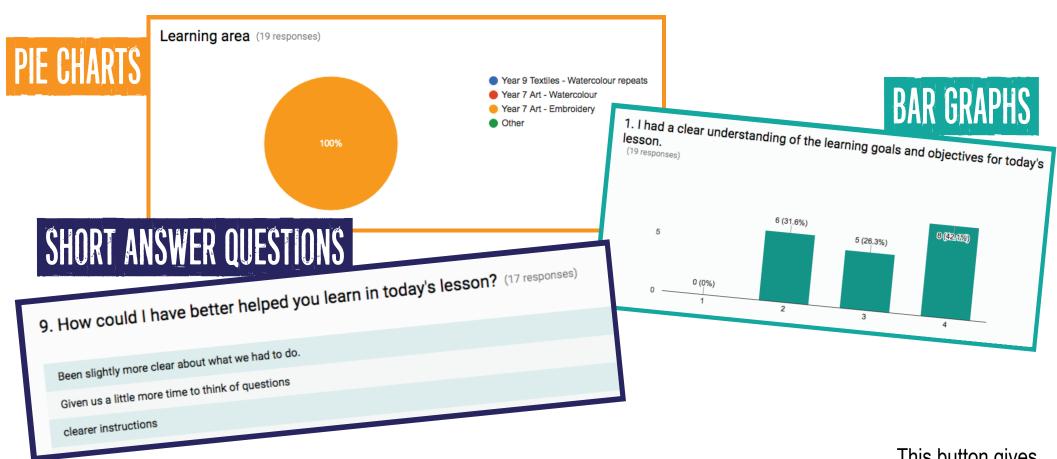

You can also access student feedback via an excel spreadsheet. Do this by clicking the EXCEL button on the top right corner.

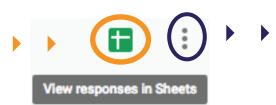

This button gives you OPTIONS to email, download & print responses

## WORKING WITH GOOGLE FORMS

STEP 1

Send a google form link to students by setting up a google account.

This will allow you to create a google form and recieve feedback from students.

This is free and easily done at <a href="https://accounts.google.com/signup.">https://accounts.google.com/signup.</a>

STEP 2

Access your google drive (this is located on the right hand side of the top panel)

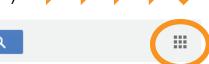

STEP 3

Access the 'DRIVE' icon

Google

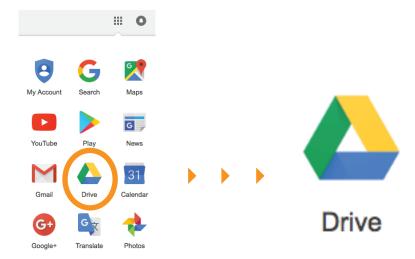

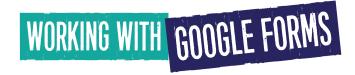

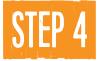

Create a 'GOOGLE FORM' by right clicking into the relevant folder and

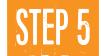

Create and edit questions as needed and then click the

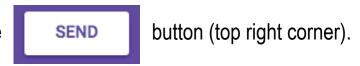

Click the LINK button then copy the URL provided and send this to your students.

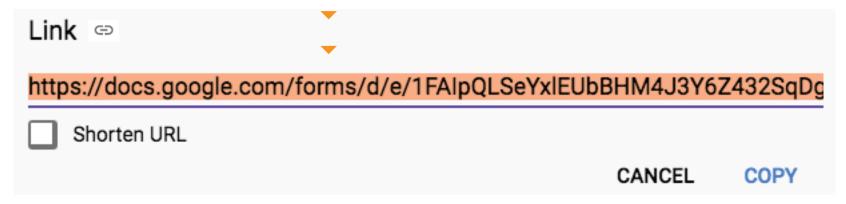

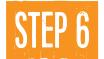

Retrieve Student data

Do this by double clicking into the GOOGLE FORMS SHEET and selecting the RESPONSES tab.

This tells you how many students have completed the form and updates in real time.